# **amazon\_magento2**

# **version**

**BoostMyShop**

February 08, 2018

# **Contents**

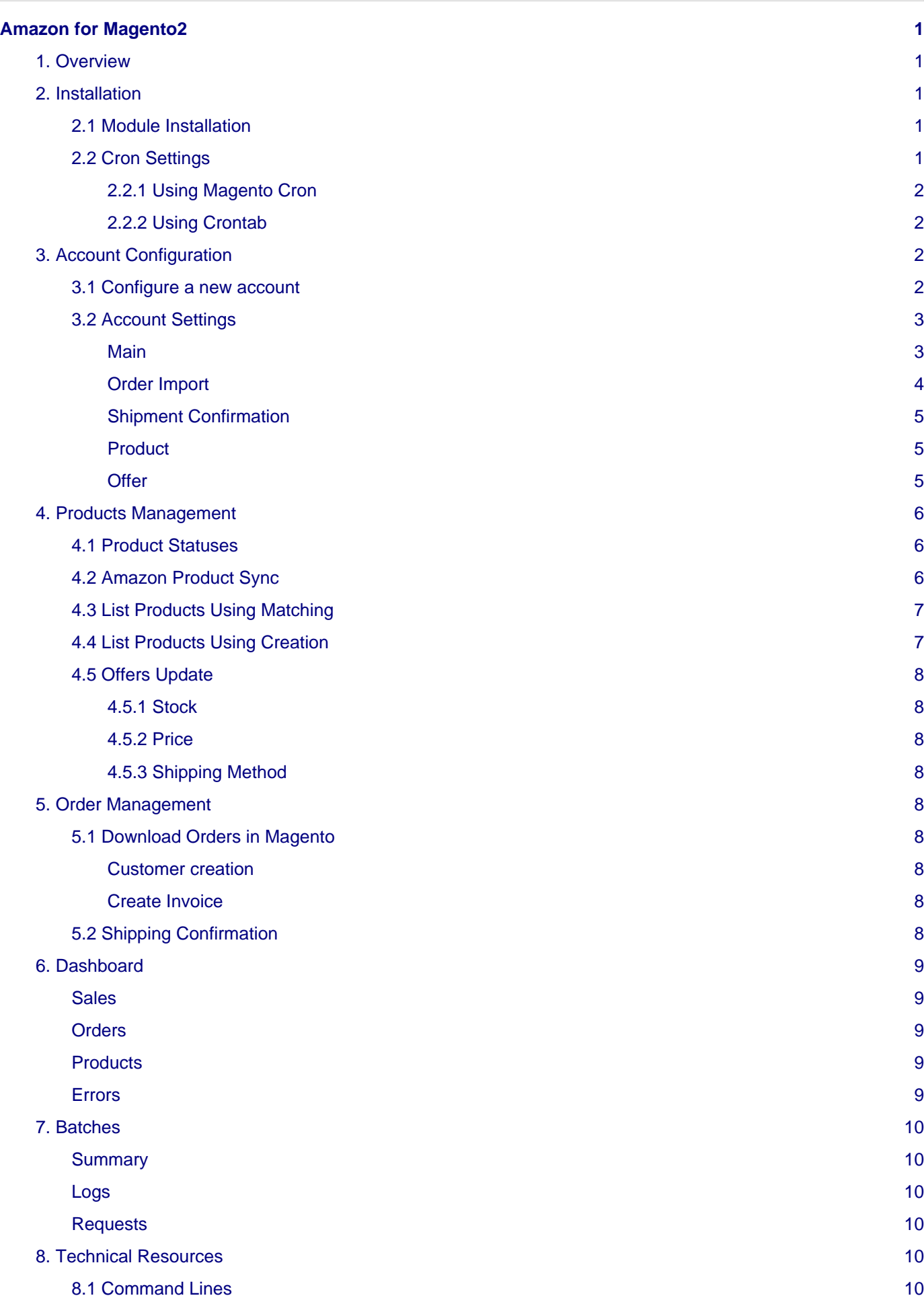

# <span id="page-4-0"></span>**Amazon for Magento2**

## <span id="page-4-1"></span>**1. Overview**

Amazon for Magento2 allow you to :

- Synchronize your products between Magento & Amazon
- Update Stock & Prices from Magento to Amazon
- Import Amazon orders into Magento
- Send shipment confirmations to Amazon

Available Marketplaces :

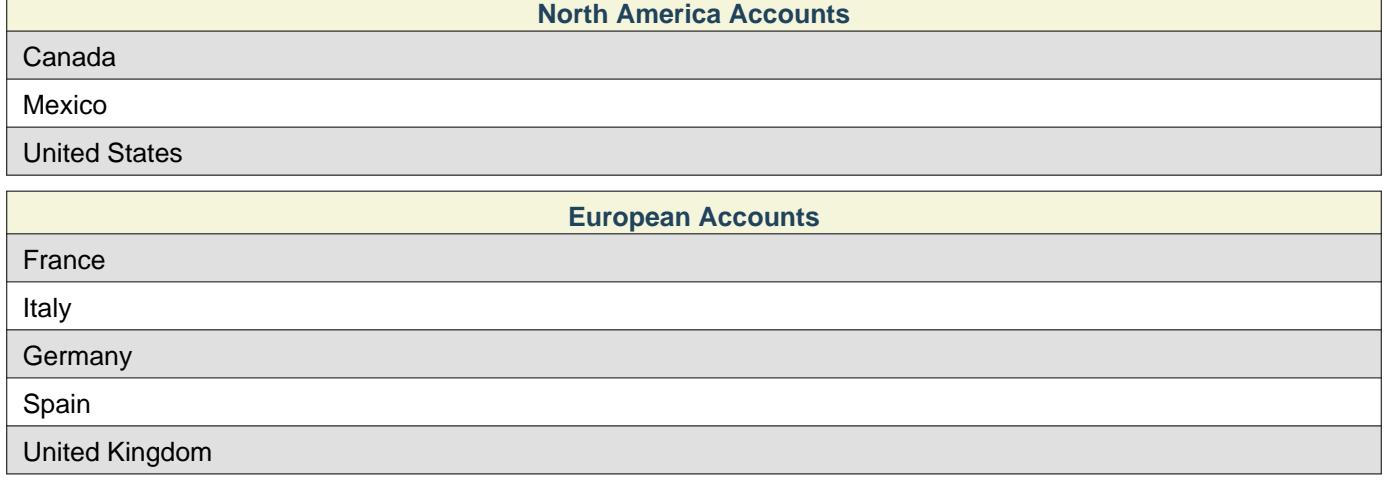

# <span id="page-4-2"></span>**2. Installation**

## <span id="page-4-3"></span>**2.1 Module Installation**

Please follow the following steps in order to properly install the extension :

- Enable Magento cache with php bin/magento cache:enable
- Upload files through FTP on you server in app/code/BoostMyShop/Amazon
- Run php bin/magento setup:upgrade in order to install the extension
- Deploy static content php bin/magento setup:static-content:deploy
- Refresh Magento caches by running php bin/magento cache: refresh
- Update var/generation and var/cache if needed

## <span id="page-4-4"></span>**2.2 Cron Settings**

List of available cron jobs :

- stock & price update
- order importation
- tracking update
- check submitted feeds response
- clean batches history
- push products

#### <span id="page-5-0"></span>**2.2.1 Using Magento Cron**

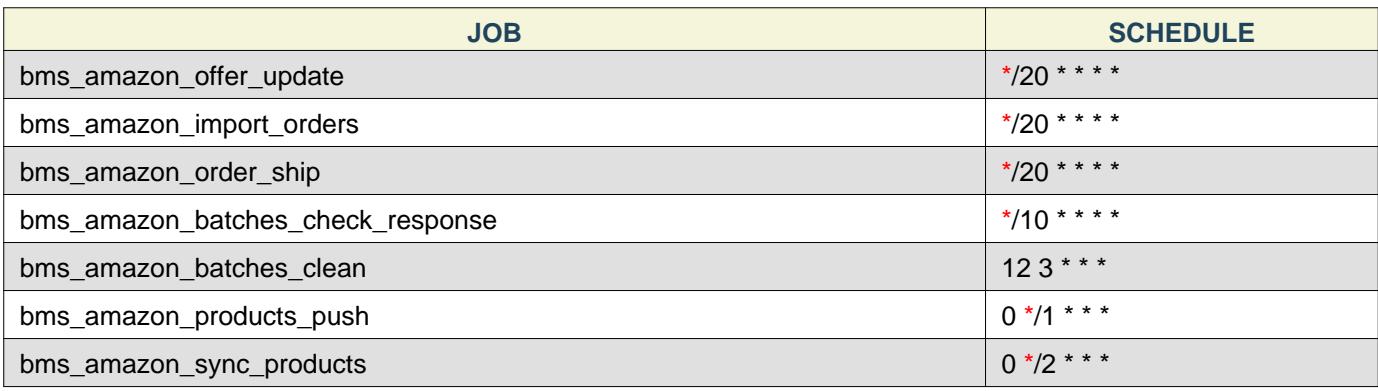

#### <span id="page-5-1"></span>**2.2.2 Using Crontab**

It's also possible to run cron jobs by using Amazon extension command's in crontab, below examples :

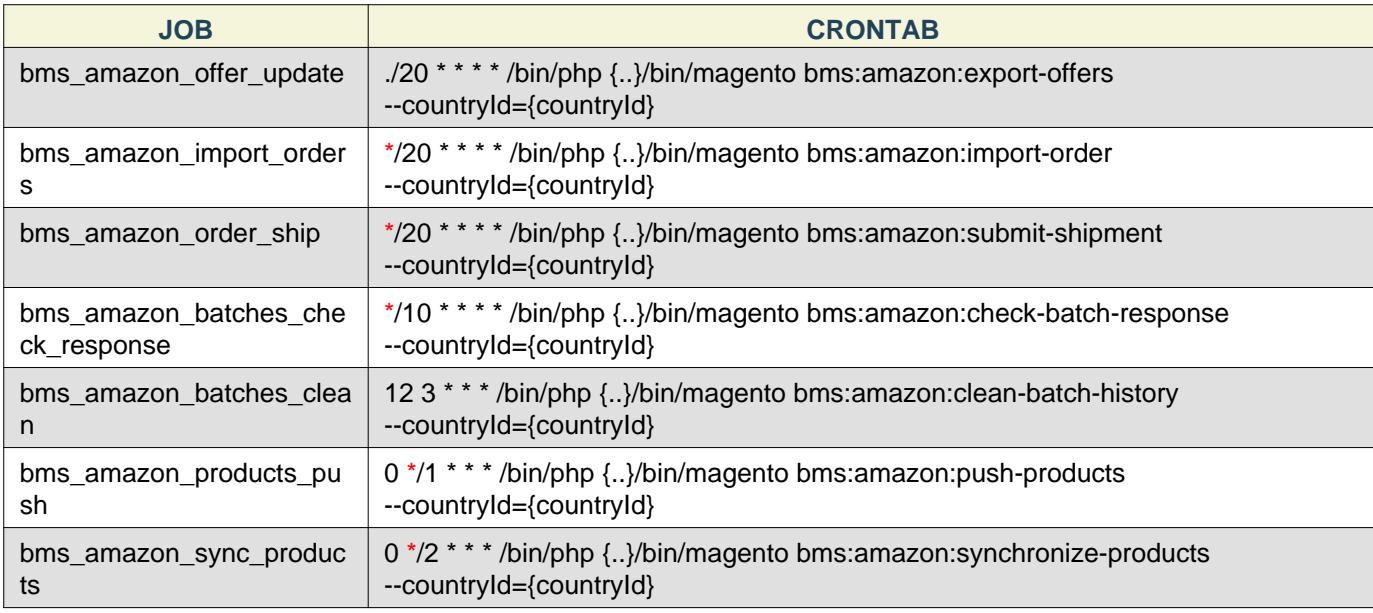

## **Note**

{countryId} must be replaced by country id in database, and you must set php bin and Magento directory according to your installation.

# <span id="page-5-2"></span>**3. Account Configuration**

Once this extension properly installed, you need to create a new account.

# <span id="page-5-3"></span>**3.1 Configure a new account**

Go in Amazon > Accounts and click on "Create New Account"

#### 3. Account Configuration

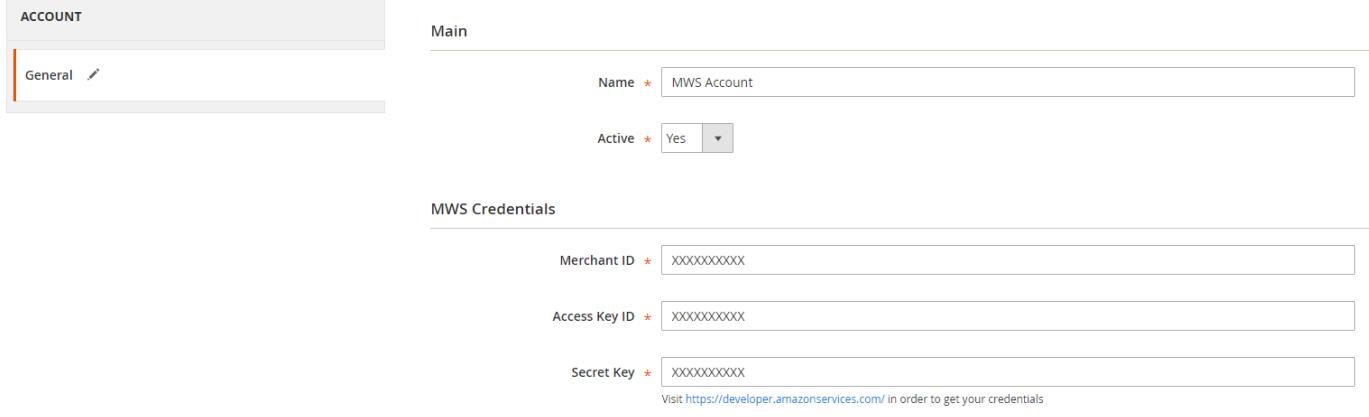

You must fill the following information :

- Merchant ID
- AWS Access Key
- Secret Access Key

#### **Note**

If you don't already have a MWS account, then visit <https://developer.amazonservices.com/>in order to create one. (use .com for North America account, .fr|.de|.es|.co.uk|.it for european account)

## <span id="page-6-0"></span>**3.2 Account Settings**

After saving the account for the first time, more tabs will appear.

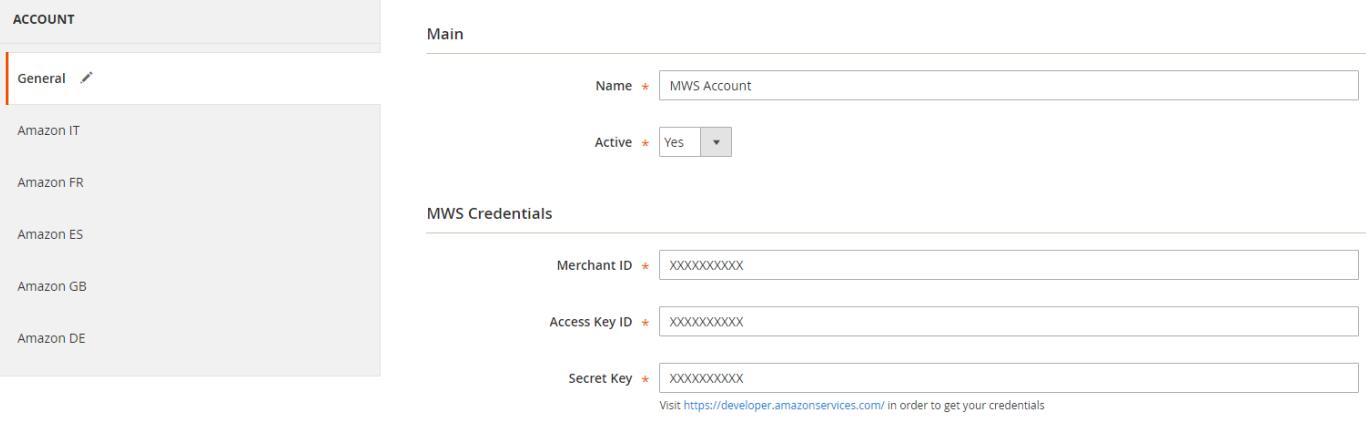

#### **Note**

All parameters in each tab have a default value, but before save the configuration it's important to take a look on each parameter, bellow an overview.

#### <span id="page-6-1"></span>**Main**

#### Main

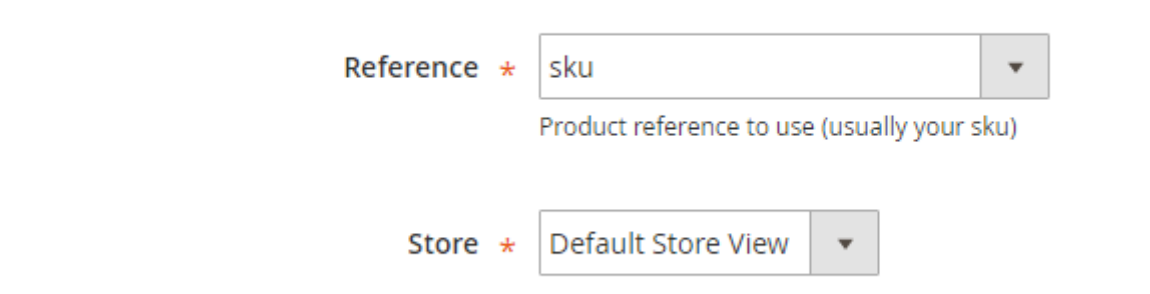

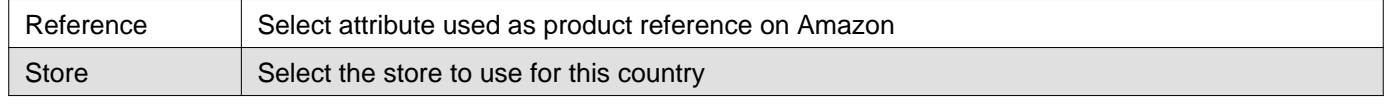

## <span id="page-7-0"></span>**Order Import**

### **Order Import**

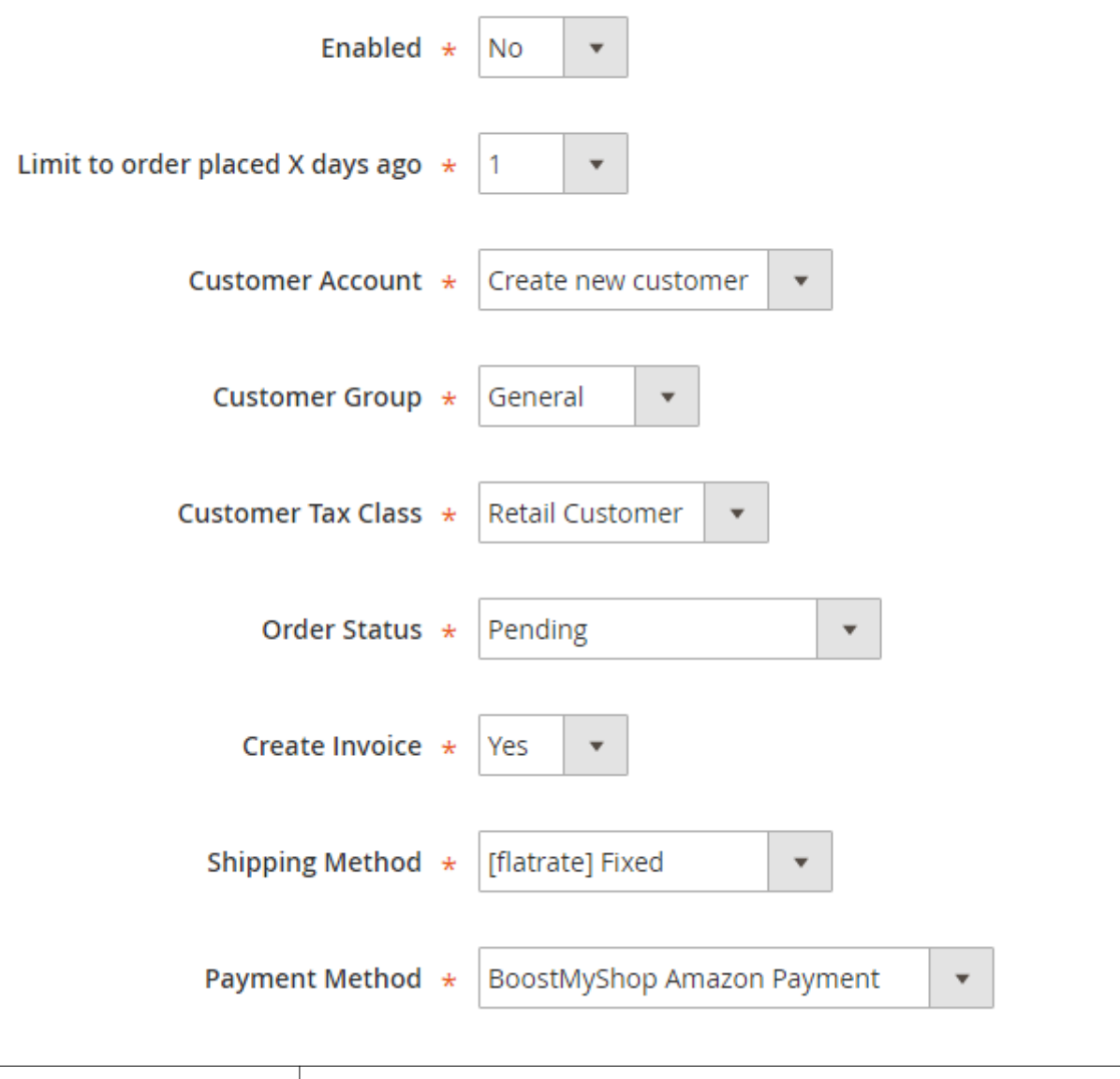

### 3. Account Configuration

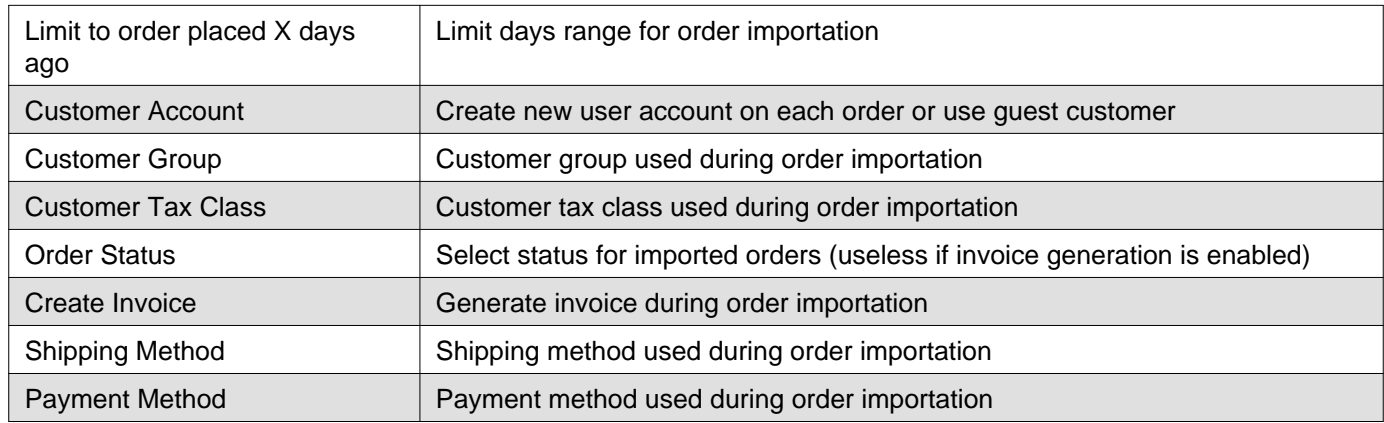

# <span id="page-8-0"></span>**Shipment Confirmation**

<span id="page-8-2"></span><span id="page-8-1"></span>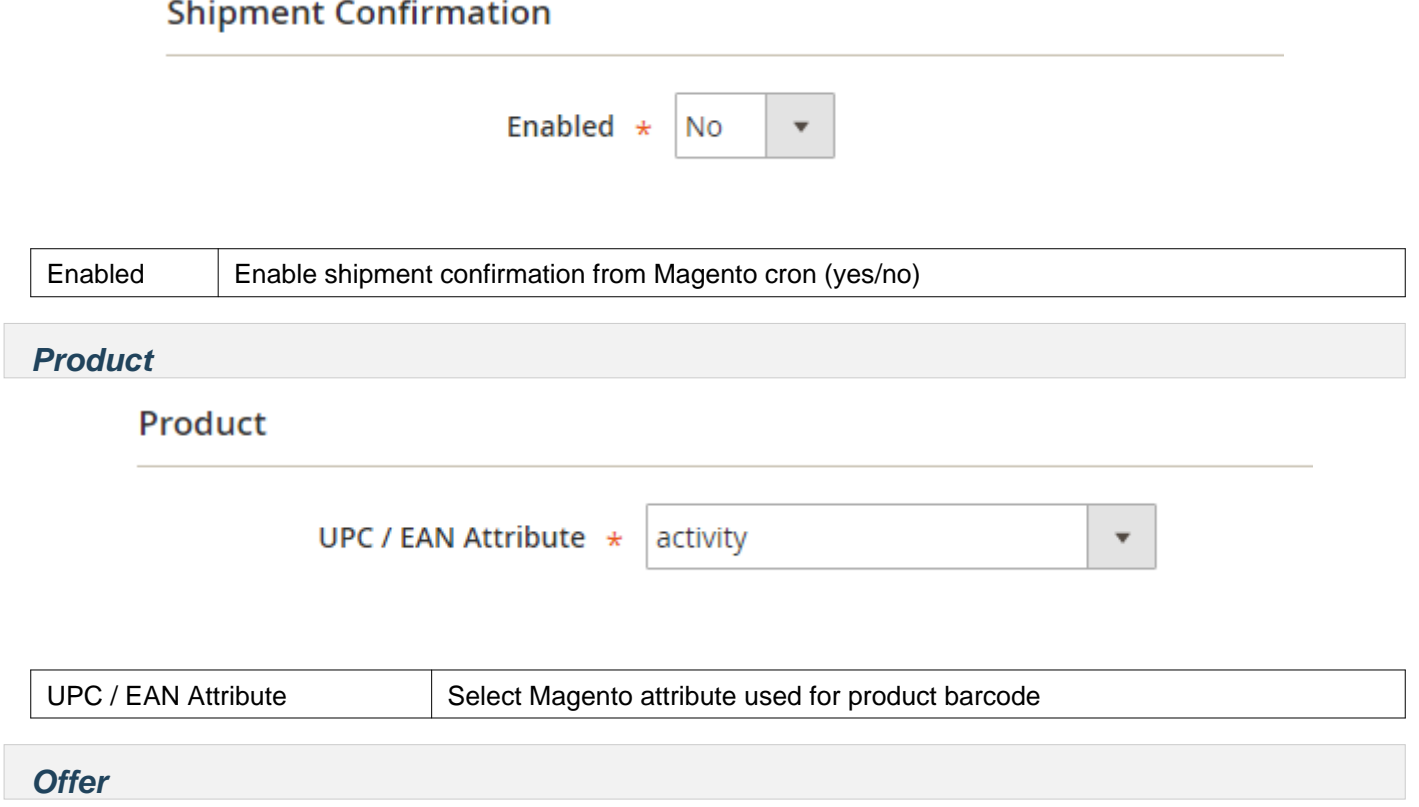

#### 4. Products Management

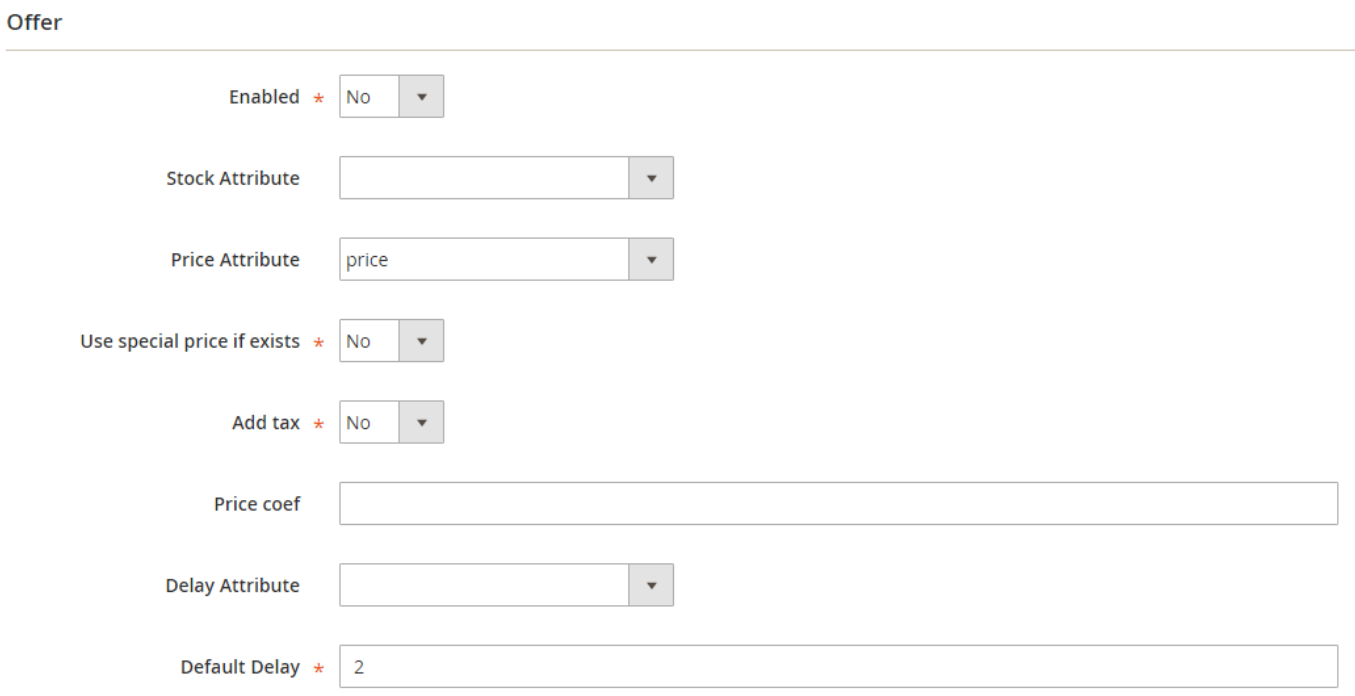

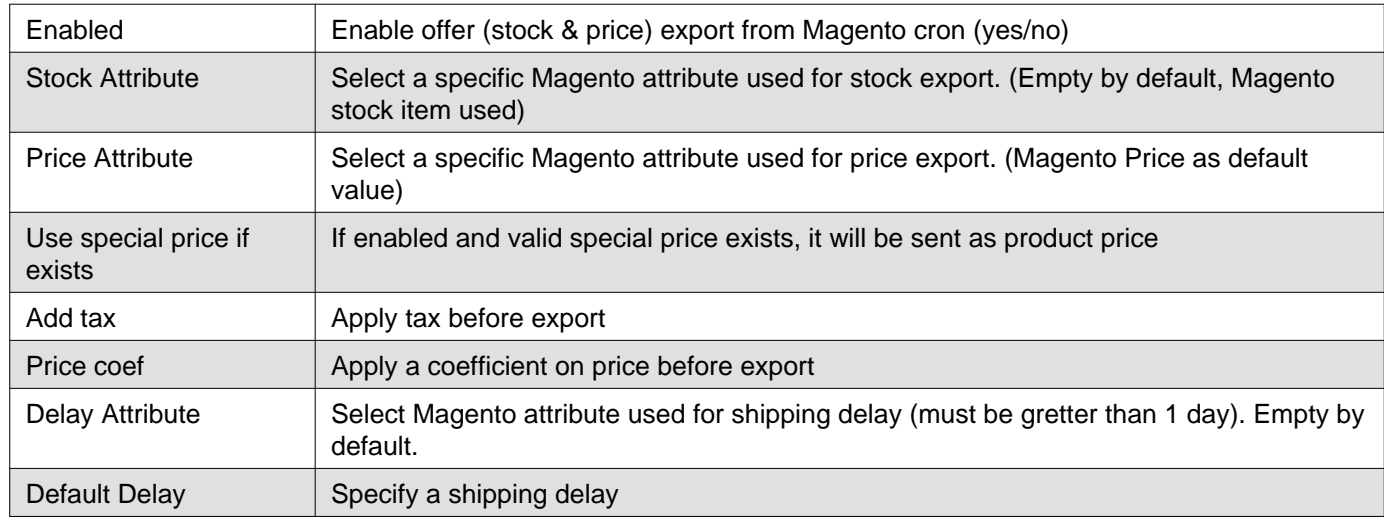

# <span id="page-9-0"></span>**4. Products Management**

# <span id="page-9-1"></span>**4.1 Product Statuses**

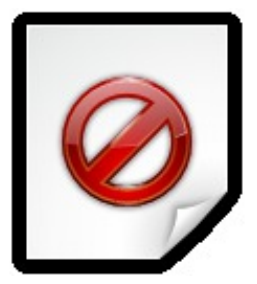

# <span id="page-9-2"></span>**4.2 Amazon Product Sync**

You can see products screen in Amazon > Products

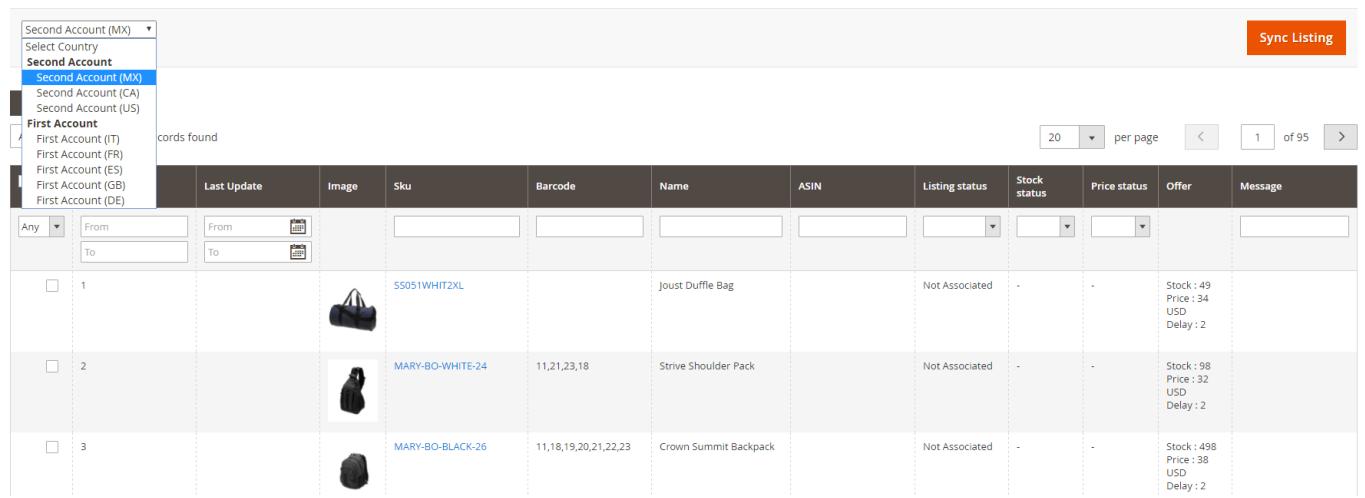

As you can see, there is a select widget on the left of the screen. This widget allow you to select account on which you want to work. Once account selected, you just have to click on the "Sync Listing" button on the right.

This will make Amazon API calls in order to list your product listing on Amazon and try to match products according to product reference. If the product is found, then the extension will save the associated ASIN into Magento and set listing status to Associated, if not product is skipped.

As you can see, you can apply some mass actions on selected products :

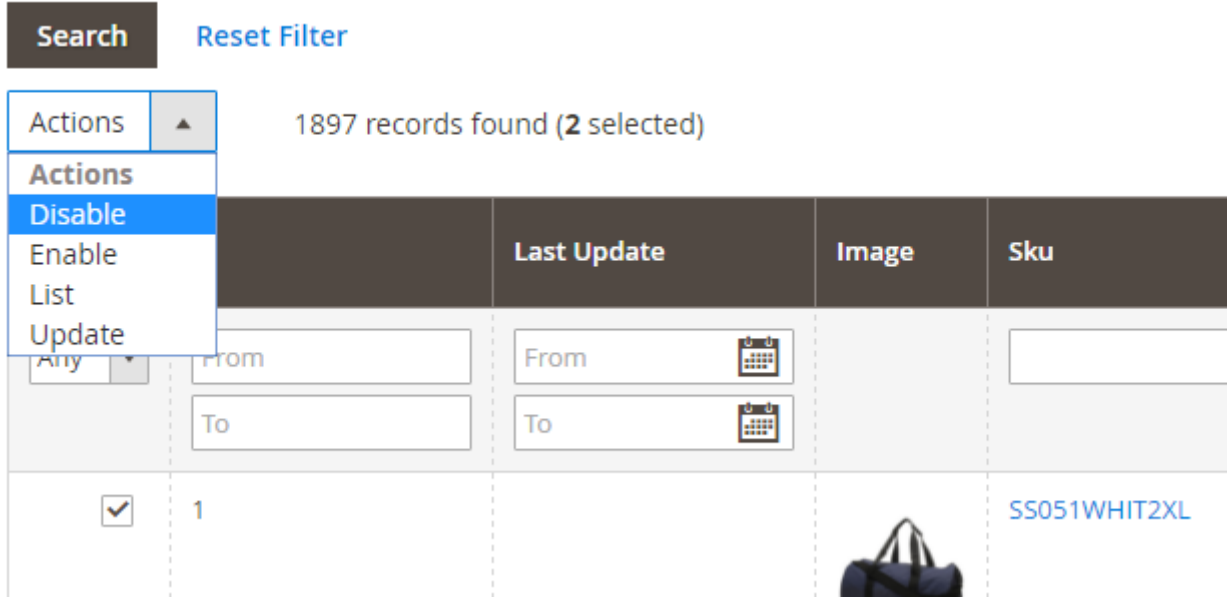

Available actions are :

- Enable : enable the product (price and stock will updated by the cron)
- Disable : disable the product (price and stock won't not be updated by the cron)
- List : allow to match the product on Amazon using the product barcode
- Update : update stock and price for selected products

### <span id="page-10-0"></span>**4.3 List Products Using Matching**

In order to add products on Amazon, you can try to match it using barcode. If product already exists on Amazon, then it will be added automatically on your seller account. If not, you must create a new product on Amazon.

## <span id="page-10-1"></span>**4.4 List Products Using Creation**

This feature is not yet available.

## <span id="page-11-0"></span>**4.5 Offers Update**

In order to manually update products, you can select them from the product and use "Update" mass action. This should be used with caution, if too much feeds are submitted on Amazon, then you will get the \$ "request throttled" error message.

## **Warning**

If you've got a Request Throttled response after a feed submission, submitted feed will be ignored and you must wait before submit another feed.

The cron will process to product update every 20 minutes. The extension will compare last update date and product updated at fields in order to select products to update.

#### <span id="page-11-1"></span>**4.5.1 Stock**

Stock value used during export depends on your settings :

- If you disabled the product in product grid, then it will be updated with a stock as 0
- if you set a custom attribute, it will be used as stock in export
- If not stock used will be Magento stock item

#### <span id="page-11-2"></span>**4.5.2 Price**

Price exported also depends on your settings :

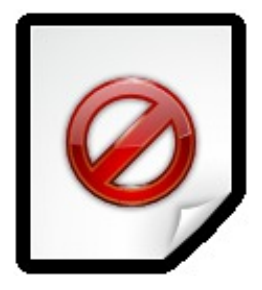

#### <span id="page-11-3"></span>**4.5.3 Shipping Method**

Not available yet.

## <span id="page-11-4"></span>**5. Order Management**

### <span id="page-11-5"></span>**5.1 Download Orders in Magento**

Orders can be downloaded manually by using the "Check new orders button" in Amazon > Orders

There are also automatically downloaded every 20 minutes if order importation is enable in country settings.

#### <span id="page-11-6"></span>**Customer creation**

If "Customer Account" param is set on "Create Customer", a new customer will be create on order importation if customer email doesn't exists in Magento. Else, guest customer account will be used.

#### <span id="page-11-7"></span>**Create Invoice**

If "Create Invoice" param is on "Yes" (default value), an invoice will be created for each imported orders.

## <span id="page-11-8"></span>**5.2 Shipping Confirmation**

#### 6. Dashboard

Shipping confirmation are send every 20 minutes, if the option is enabled in country settings. The confirmation is sent if the order is complete in Magento and shipment has a valid tracking number.

# <span id="page-12-0"></span>**6. Dashboard**

In Amazon > Dashboard you can see a summary of products, orders, offers and errors. By default it display information for all configured accounts. But you can use the select widget in order to apply a filter on a specific country.

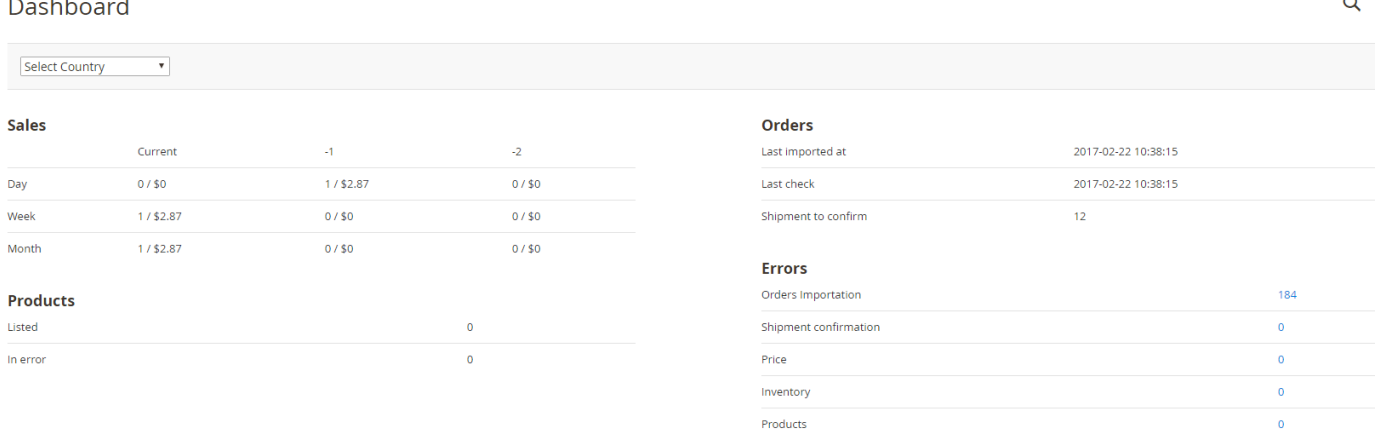

### <span id="page-12-1"></span>**Sales**

This part display imported orders total amount. Each line represent a time unit (day, week or month). Each column represent a time cursor. Examples below :

- Current : today, this week, this month
- -1 : yesterday, last week, last month
- -2 : 2 days ago, 2 weeks ago, 2 months ago

#### <span id="page-12-2"></span>**Orders**

This part display last imported order date, last order import process and number of shipments to confirm on Amazon.

#### <span id="page-12-3"></span>**Products**

This part display :

- number of products listed (sync between Amazon and Magento)
- number of products in error (product can't be matched or created)

#### <span id="page-12-4"></span>**Errors**

In this part numbers of errors are displayed by process type :

- Order importation
- Shipment confirmation
- Price update
- Stock update
- Products matching

Each number is a link, on follow you will be redirected on logs error grid.

7. Batches

## <span id="page-13-0"></span>**7. Batches**

Batches represents each process ran by the extension like order importation, offer update, etc.

You see all batches in Amazon > Batches

In a batch view you can see a summary , related logs and all feeds, request sent during the batch.

#### <span id="page-13-1"></span>**Summary**

#### **Note**

Here yo use a summary of batch and batch status.

### <span id="page-13-2"></span>**Logs**

#### **Note**

In this tab you can see all related logs for current batch

## <span id="page-13-3"></span>**Requests**

#### **Note**

In this tab you can download xml files which contained all requests information. This is usefull for analyze and debug.

# <span id="page-13-4"></span>**8. Technical Resources**

## <span id="page-13-5"></span>**8.1 Command Lines**